## ジャパントラストLINEスタンプ <ジャパトラマン>ダウンロード手順

16:45  $R \rightarrow R$ 

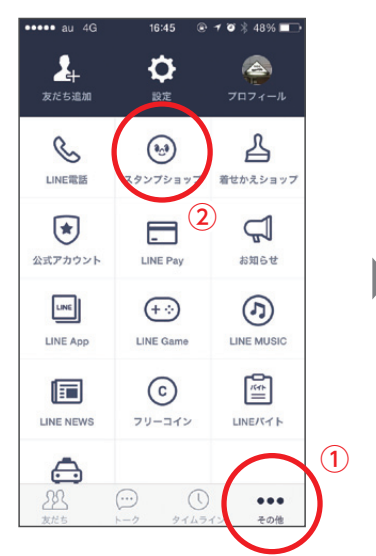

①LINE起動後の画面下の『その他』をタップ ②項目中の『スタンプショップ』をタップ

スタンプ情報

 $\bigcirc$  50

コインが不足しています。<br>チャージしますか?

キャンセル

**TANK** 

**保有コイン**0

 $17.15$   $\odot$   $\neq$   $\cancel{m}$   $\rightarrow$   $60.01$ 

<sub>ジャパントラスト</sub><br>ジャパトラマン

 $\alpha$ 

AIN A

AR AL

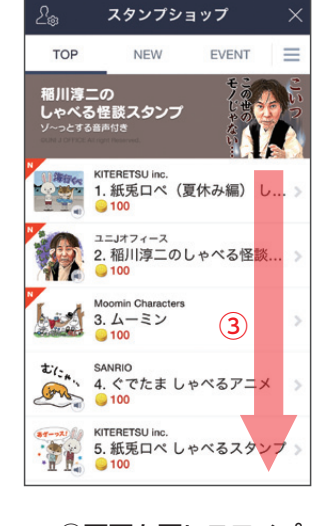

18:48  $x + y$ 

スタンプ情報

**650** 

トラの被り物がトレードマークの一見普通の男<br>には凄い秘密が!マスクを被って変身すると、<br>仕事のデキる、超頼もしいスーパー・ビジネス<br>マンにパワーアップするのです。

スタンプをタップするとプレビューが表示されます

**第一章** 

小

保有コインの 購入する

<sub>ジャパントラスト</sub><br>ジャパトラマン

**AND AND READ** 

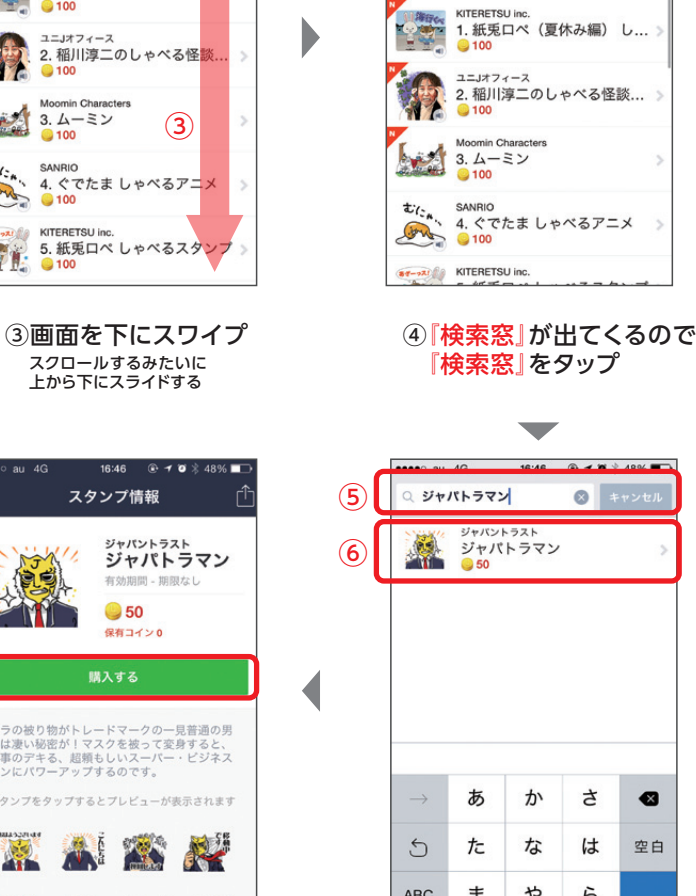

 $10140$ 

スタンプショップ

Q 名前で検索

EVENT

 $=$ 

**NEW** 

 $\left( 4\right)$ 

 $\Omega$ 

TOP

昭川淳二の <u>……。ニ。。</u><br>しゃべる怪談スタンフ

ABC ま ゃ ら  $\sim$   $2!$  $\circledast$  $\bar{v}$ ゎ ⑤『検索窓』に 『ジャパトラマン』と入力 ⑥『ジャパトラマン』の項目が 出てくるのでタップ

◆ 右記QRコードを読み込んでいただければ スタンプ購入画面に直接アクセスできます。

ある場合はチャージ無しで購入可

⑧コインがない場合、 チャージしますか?と 聞かれるので、ない場合 チャージすると購入できます。

⑧

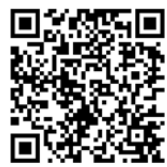

⑦『購入する』をタップ

興場

※QR読み取りアプリはダウンロードしてください。 ※QRコードはAndroidでも読み取りできます。

◆ コインのチャージについては <u>iPhone LINEコインチャージ │検索</u>

※この説明はIphoneを使っての説明ですのでAndroidをお使いの場合は **Android LINEスタンプ 買い方 検索**

 $\circledcirc$ 

◢